# 自动刷新/追加 Excel 数据

[1.内容概述](#page-0-0) [2. 数据源自动更新](#page-0-1) • (1) 打开详情页面<br>• (2) 添加运行计划 • (2) 添加运行计划<br>• (3) 配置运行计划 [\(3\) 配置运行计划](#page-1-0) [\(4\) 完成](#page-3-0)  [3. 定时刷新示例](#page-3-1)

# <span id="page-0-0"></span>1.内容概述

Excel数据源支持添加运行计划,以实现自动更新数据的功能,包含 覆盖更新和追加更新两种更新方式。

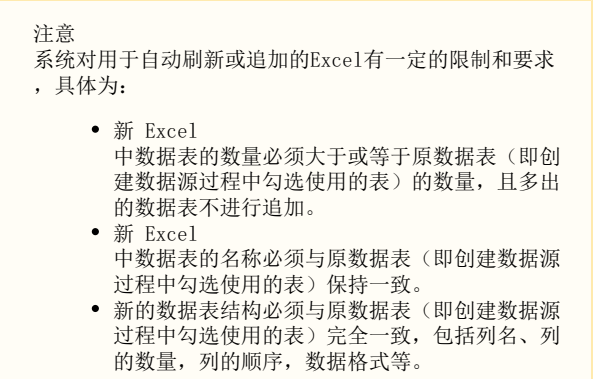

### <span id="page-0-1"></span>2. 数据源自动更新

下面为您介绍具体的操作步骤。

<span id="page-0-2"></span>(1) 打开详情页面

在门户网站中选中需要自动刷新的数据源,单击详情按钮。

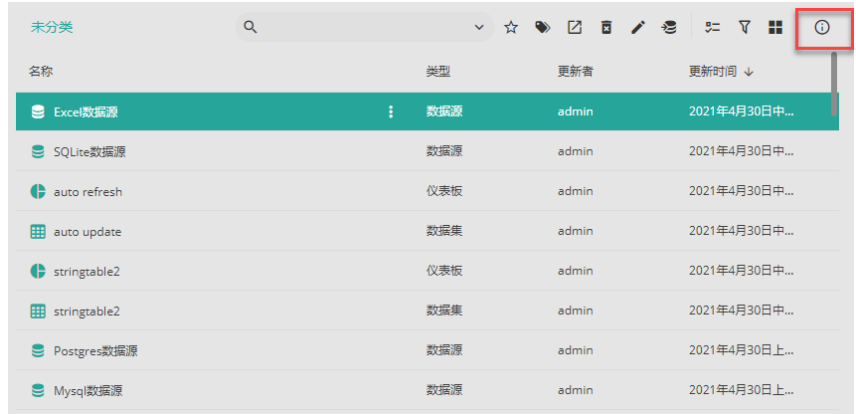

#### <span id="page-0-3"></span>(2) 添加运行计划

注意

为了保证运行计划功能正常使用,请管理员确认以下两项配置是否正确:

- 1. 请确[认系统外观](https://help.grapecity.com.cn/pages/viewpage.action?pageId=71036334)中设置了正确的门户网站地址。
- 2. 请确[认邮件设置](https://help.grapecity.com.cn/pages/viewpage.action?pageId=71036572)正确,邮箱设置正确后系统才可以正常发送运行结果邮件。

选择"运行计划",单击"+添加计划"。

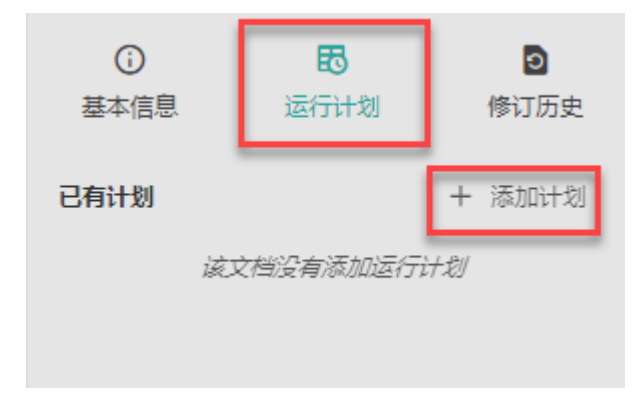

<span id="page-1-0"></span>(3) 配置运行计划

输入运行计划名称,配置计划详情,最后单击"创建计划"按钮。

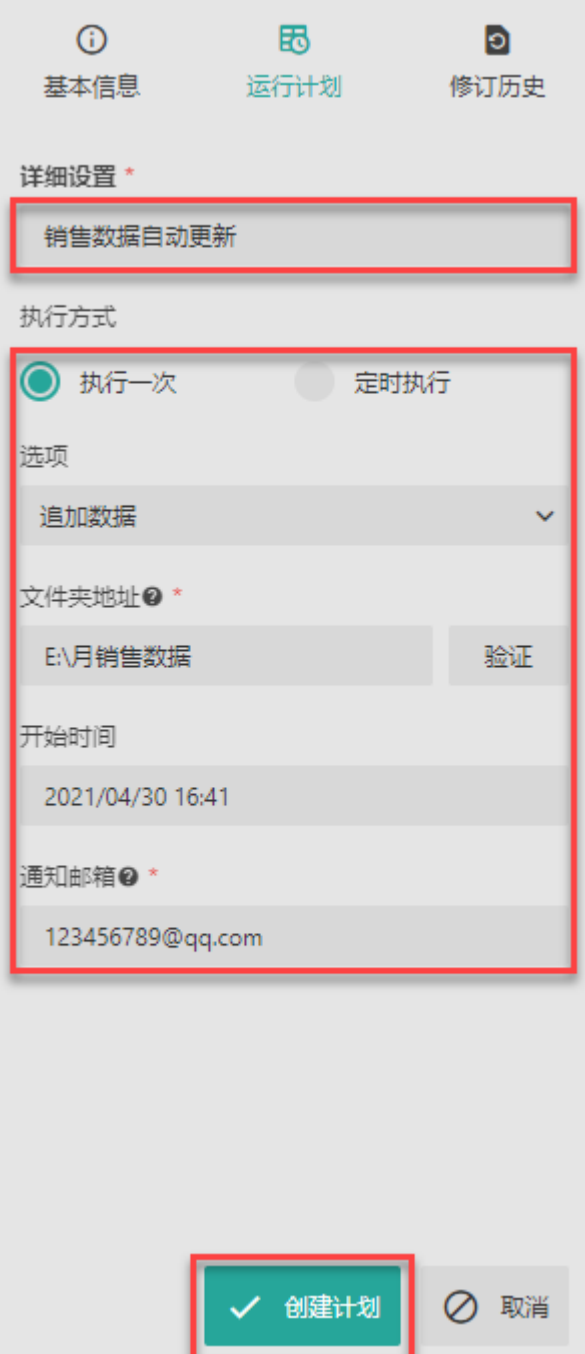

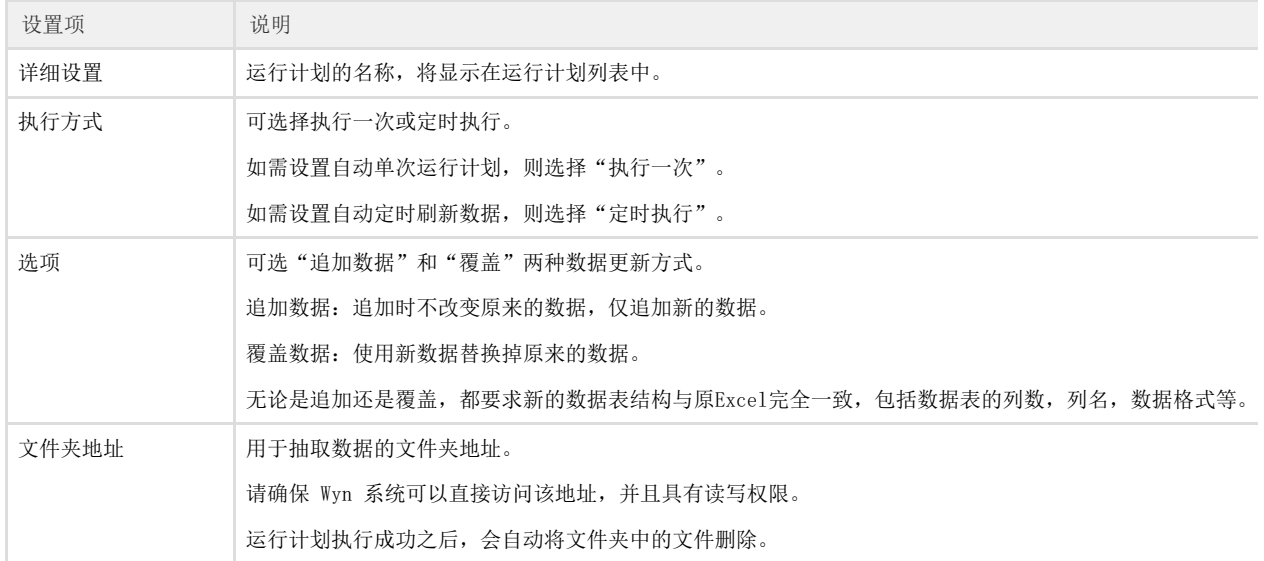

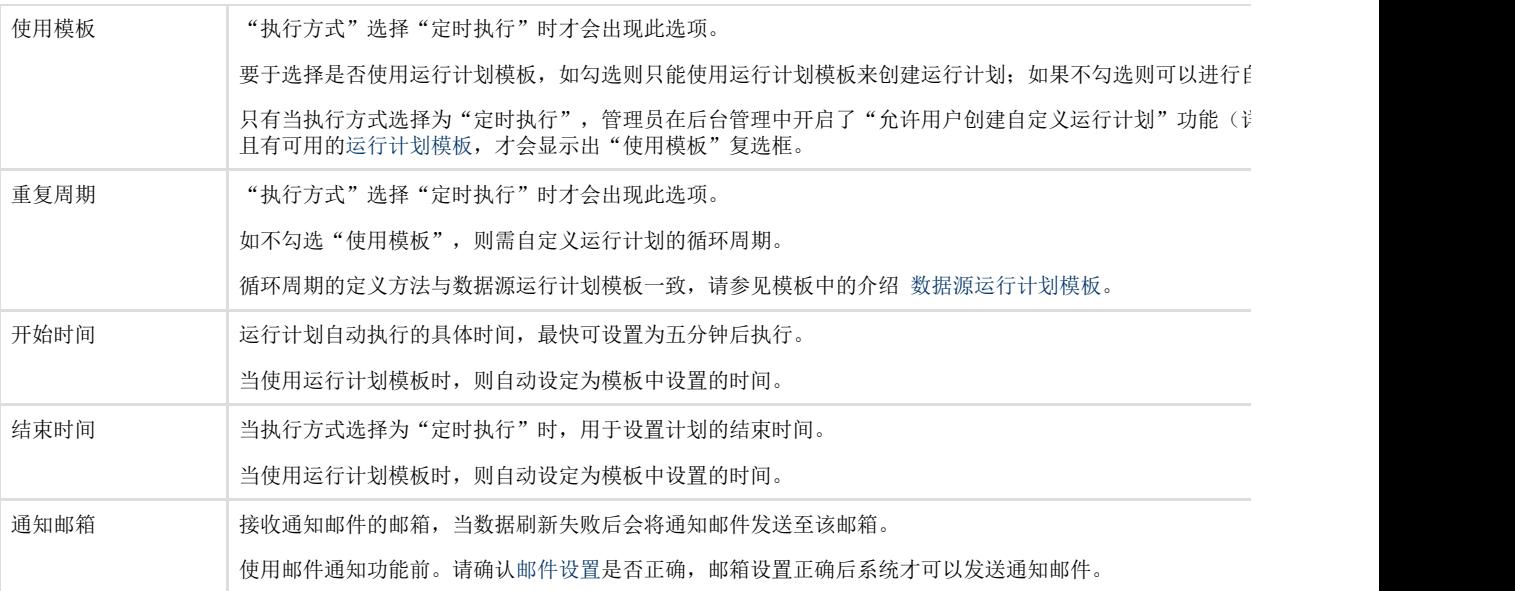

### <span id="page-3-0"></span>(4) 完成

设置完成后,即可在已有计划中看到刚刚设置的自动运行计划。单击右侧的

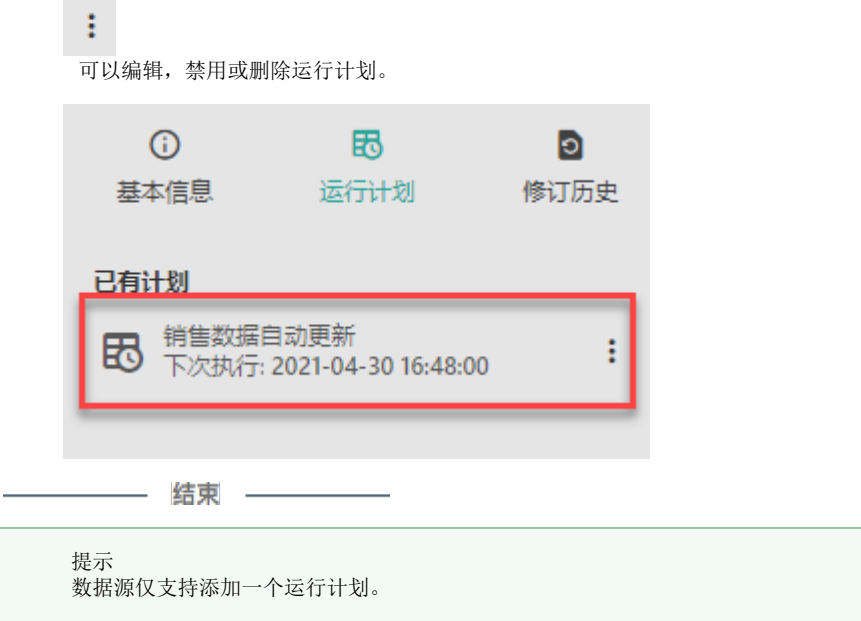

自动单次执行的运行计划在执行完毕后会自动删除。此时即可添加新的运行计划。

# <span id="page-3-1"></span>3. 定时刷新示例

场景:

A公司每天都会产生一个Excel格式的销售数据文件,存放在文件夹 "E:\每天销售数据"中。

需求:

想要在Wyn中的数据源自动追加每天的新数据,保持数据源中一直为汇总数据。这样便可以直接 进行后续的数据分析和展示使用。

#### 实现分析:

此需求我们便可以通过Excel数据源的自动追加功能来实现,将自动追加的时间计划设置为每天 一次即可。

### 实现步骤:

(1) 使用第一天的数据创建Excel 数据源。

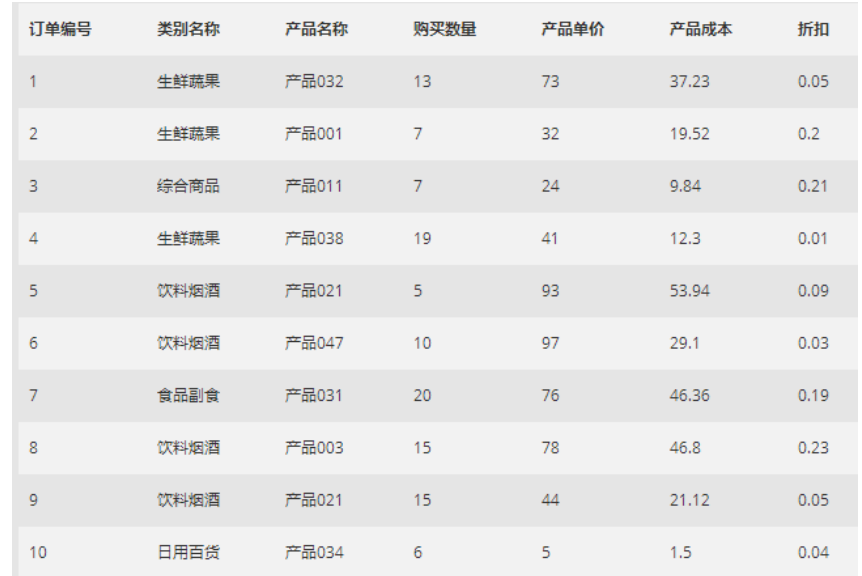

#### (2) 选择数据源,单击详情按钮。

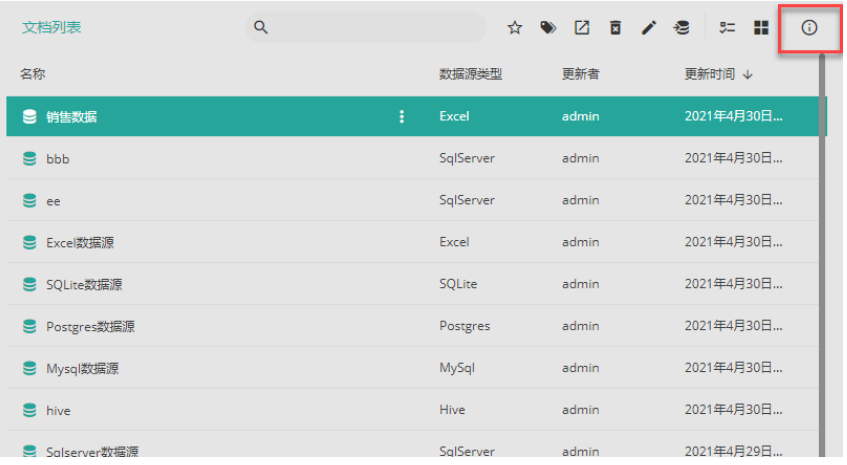

(3) 添加运行计划

选择"运行计划",单击"+添加计划"。

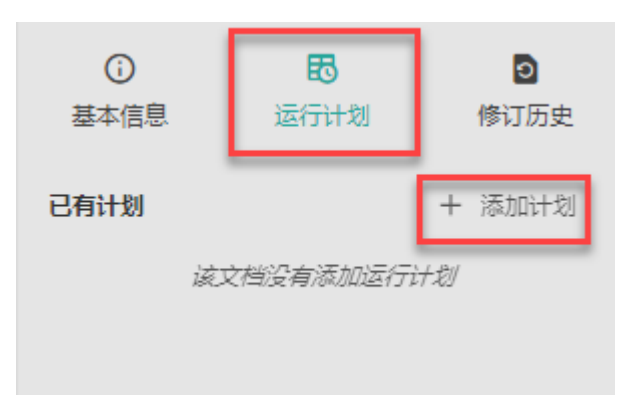

(4) 配置运行计划

**Contract Contract Contract** 

输入运行计划名称,配置计划详情,最后单击"创建计划"按钮。 周期含义为,每天的凌晨追加数据。

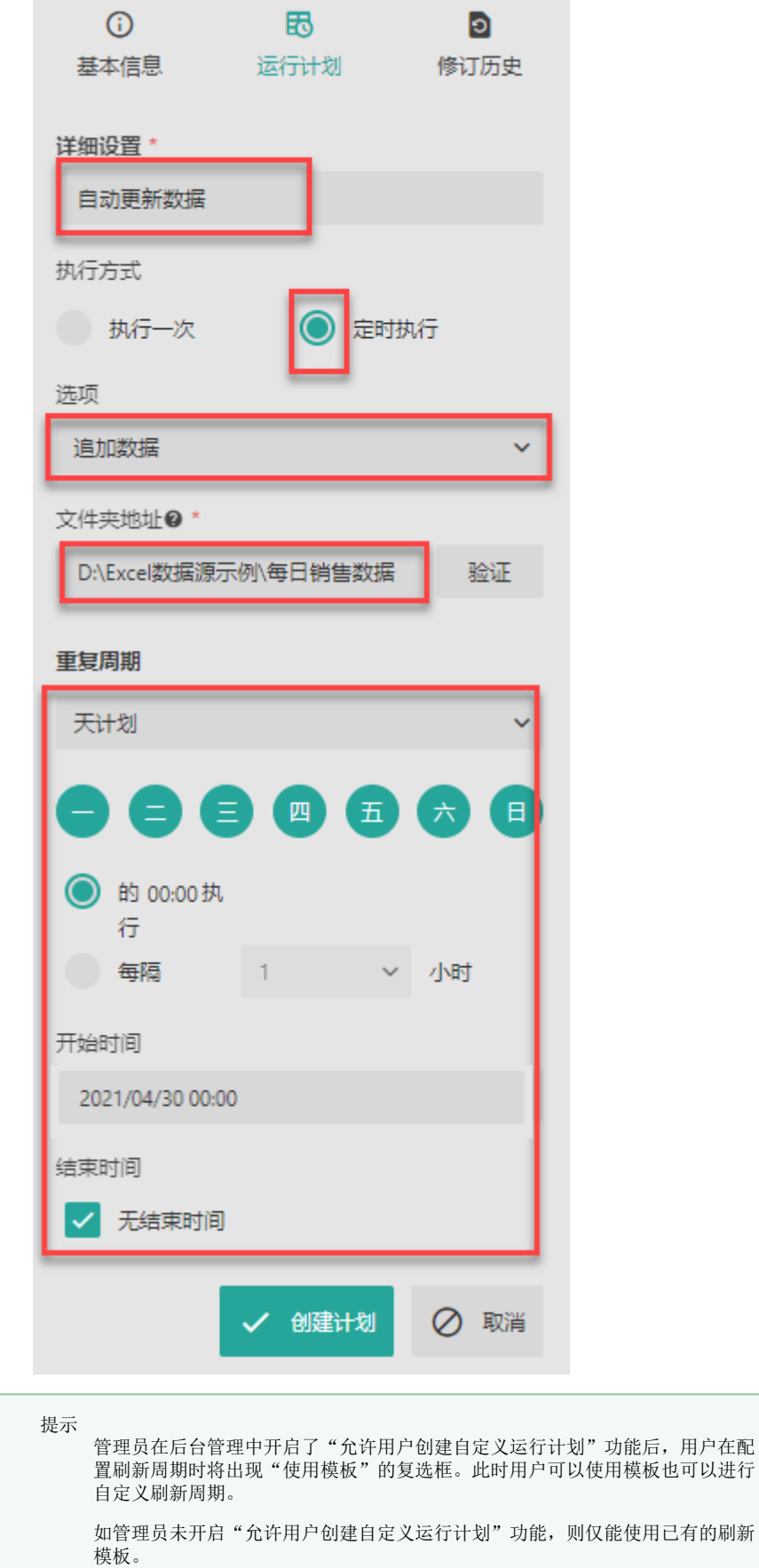

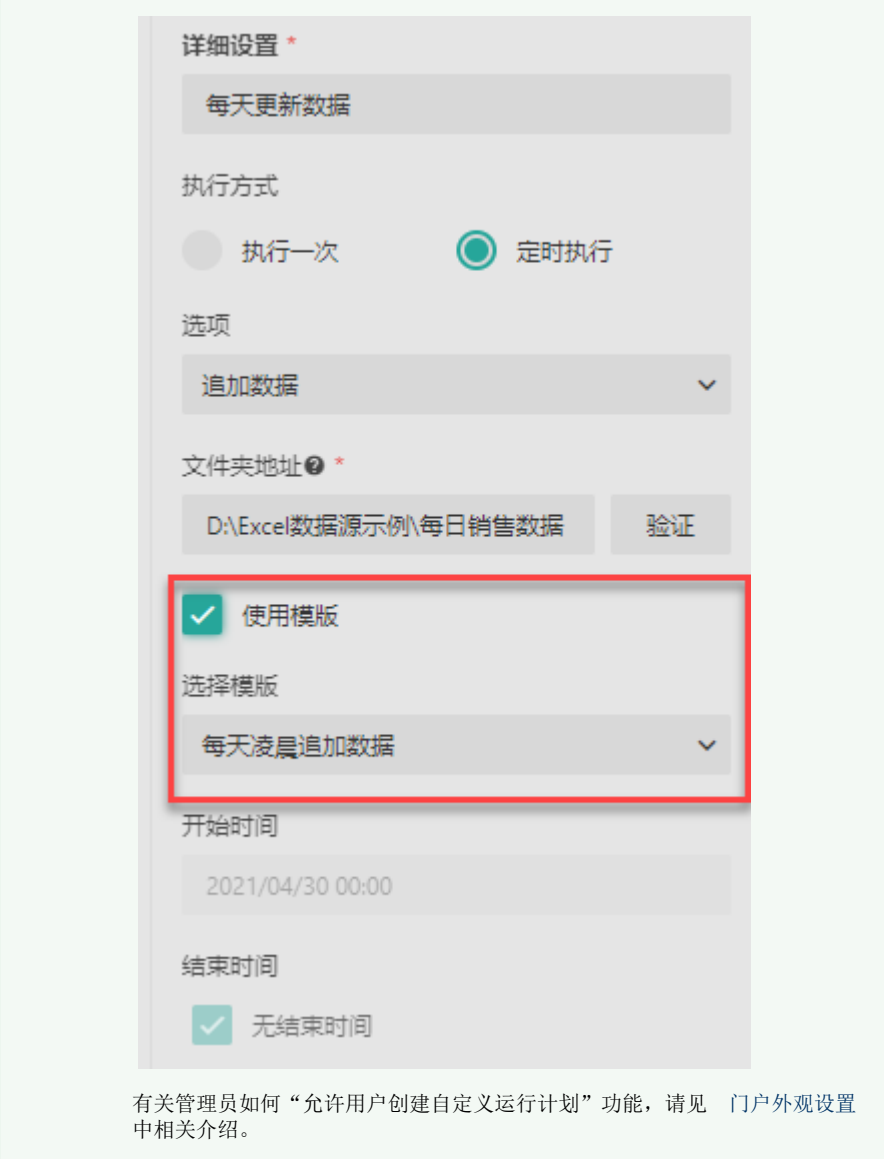

(5) 创建成功

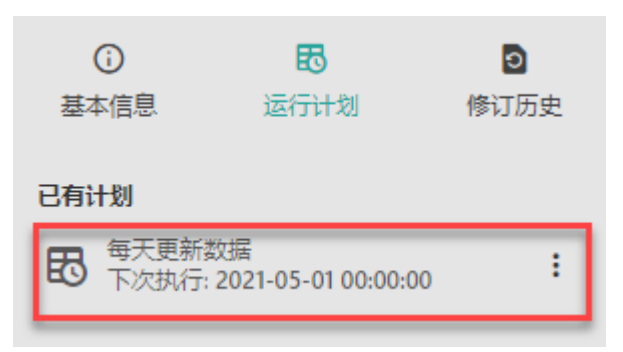

÷.

(6) 查看效果

运行计划执行后,可见已将第二天的数据追加上来。